## **Unit Payout With Finance Settlement**

When finance companies like YMF utilize the finance on a bike to offset the trust receipt, c9 has a tool that allows you to capture the dealer income value or shortfall payment.

Firstly the deal needs to be finalized to utilize this tool so finish the deal in question and then head to Units->Units->Payout

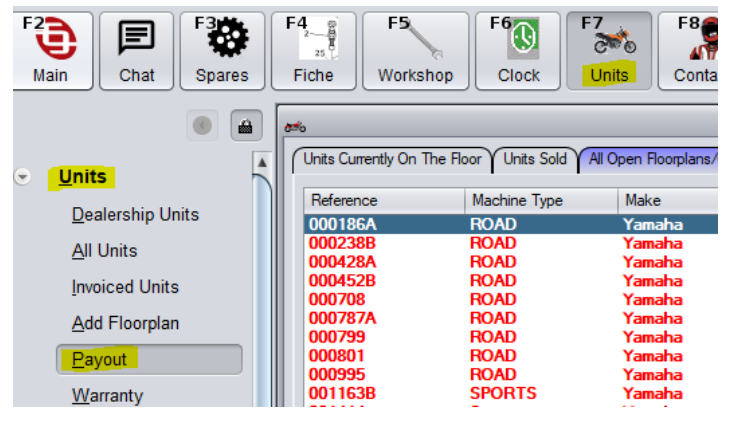

Find the unit that needs to be settled. Click the Finance Settlement button at the bottom of the screen.

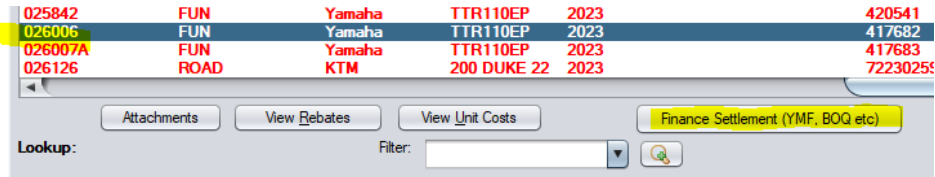

Check to see if there is a Dealer Origination Fee that needs to be added to the deal. Enter the figure in DOF (+GST). Check the Dealer Income figure and ensure it matches the amount being paid or withdrawn to your bank account. If correct go ahead and click the button Confirm: Do Not Track Bill (use this button when the amount in Dealer Income is directly deposited into or withdrawn from your account). If they pay/withdraw a bulk figure for multiple payouts, then you can use the button Confirm: Record Supplier Bill so you can capture these amounts in a bulk figure from Contacts->View, find the supplier then View Transaction->Add Transaction. Set the date of the transaction and ensure Record Dealer Income Payout now is selected.

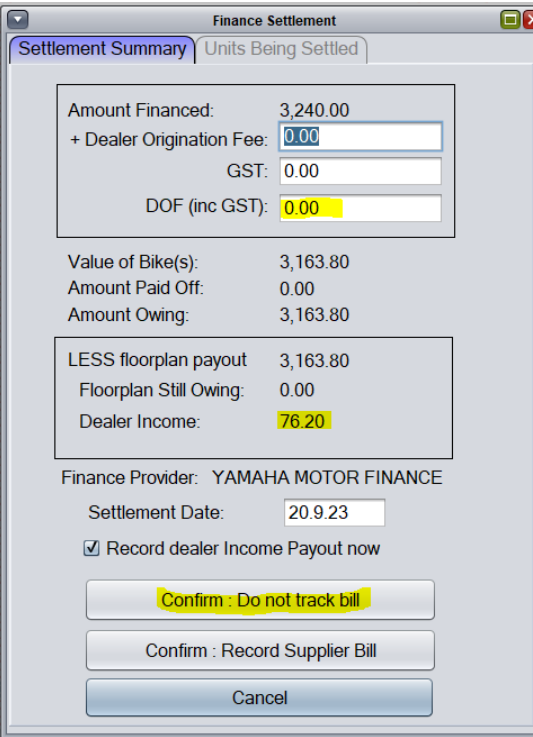

When you select Confirm: Do Not Track Bill, c9 will ask you to select the payment method for the transaction which will almost always be Bank and then the main trading account for unit transactions.

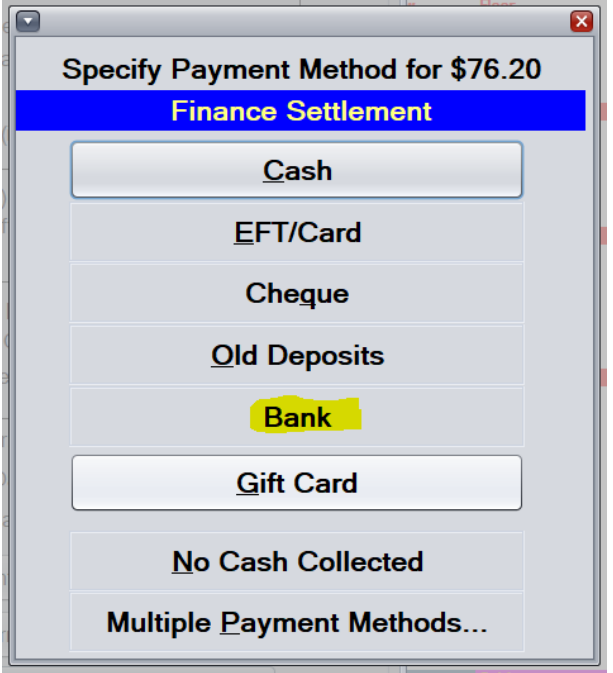

Confirm the amount matches what you saw in the bank statement and finish the transaction.

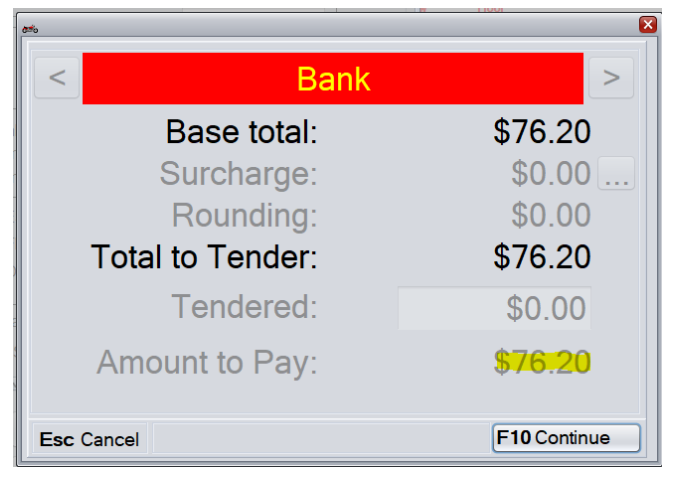